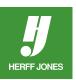

## HOW TO FEATHER A PHOTO EDGE IN ADOBE® INDESIGN®

- Click on the photo with the Selection tool
- Go to Object > Effects
- Choose Basic Feather, Directional Feather or Gradient Feather

## **BASIC FEATHER**

- Click **Preview** to see the changes take effect
- Type a value in the Feather Width field
- The larger the value, the larger the feathered edge becomes
- Try different values
- Choose a Corners type from the drop-down menu
  Choose from Sharp, Rounded or Diffused
- Noise can be addded to the feathered edge
- Type a percentage in the Noise field or use the sliderTry different percentages or leave it at 0
- A **Choke** percentage can be added to the shadow
- This value determines how much of the effect is transparent and how much is opaque
- Large values make it more opaque, small values make it more transparent
- Click **OK** when you are finished

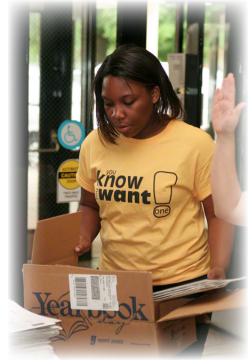

| Transparency Drop Shadow Inner Shadow Outer Glow Inner Glow Bevel and Emboss Satin Satin Satin Directional Feather Directional Feather Gradient Feather OBJECT: Normal 100%; Basic Feather STRKE: Kormal 100%; Ion effects) | Options<br>Feather Width $\div 1p6$<br>Choke: 0% *<br>Corners: Diffused $\div$<br>Noise: 0% * |
|----------------------------------------------------------------------------------------------------|-----------------------------------------------------------------------------------------------|
| FILL: Normal 100%; (no effects)                                                                                                    | Cancel OK                                                                                     |

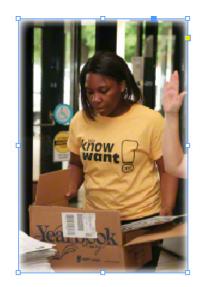

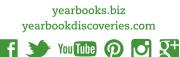

## DIRECTIONAL FEATHER

- Click Preview to see the changes take effect
- Type a value in the Feather Width field
- The effect can be applied to the Top, Bottom, Left or Right edges
- Click the lock to fade all edges the same amount
- The larger the value, the larger the feathered edge becomes
- Try different values
- Noise can be addded to the feathered edge
- Type a percentage in the Noise field or use the slider
- Try different percentages or leave it at 0
- A Choke percentage can be added to the shadow
- This value determines how much of the effect is transparent and how much is opaque
- Large values make it more opaque, small values make it more transparent
- Choose a Shape option, if needed
- Leave it on All Edges or choose First Edge Only or Leading Edges
- An Angle for the effect can also be specified
- An angle other than a multiple of 90 degrees skews the feathered edge
- Click OK when you are finished

|                                                                                                    | Effects                 |                 |
|----------------------------------------------------------------------------------------------------|-------------------------|-----------------|
| Settings for: Object \$                                                                                             | Directional Feather     |                 |
| Transparency                                                                                                    | - Feather widths        |                 |
| Drop Shadow                                                                                                    | Top: + 2p0              | Left: ≑ 2p0     |
| Inner Shadow                                                                                                    | 19:                     |                 |
| Outer Glow                                                                                                    | Bottom: 2p0             | Right: 2p0      |
| Inner Glow                                                                                                    |                         |                 |
| Bevel and Emboss                                                                                                    | Options                 |                 |
| Satin                                                                                                    | Noise: 0%               | Choke: 0%       |
| Basic Feather                                                                                                    | ·                       |                 |
| 🗹 Directional Feather                                                                                               | Shape: Leading Edges \$ | Angle: ( ) 120° |
| Gradient Feather                                                                                                    |                         |                 |
| OBJECT: Normal 100%; Directional<br>Feather<br>STROKE: Normal 100%; (no effects)<br>FILL: Normal 100%; (no effects) |                         |                 |
| ✓ Preview                                                                                                    |                         | Cancel OK       |

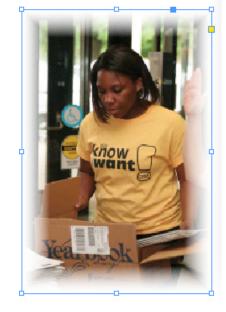

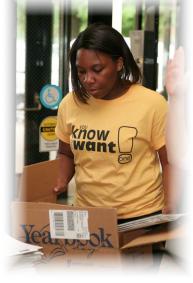

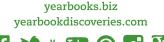

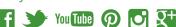

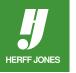

## **GRADIENT FEATHER**

- Click **Preview** to see the changes take effect
- Adjust the Gradient Stops
- **Gradient stops** can be adjusted by dragging them left or right
- Gradient stops can be added by click below the Gradient Slider
- The **mid-point** can be adjusted by dragging the diamond above the Gradient Slider
- Reverse Gradient click the box to the right of the Gradient Slider
- **Opacity** Click a point and drag it to change the transparency between gradient points
- Location -click a gradient stop and add a measurment or drag the slider to adjust the position
- Choose a Radial or Linear gradient in the Options section
- The Angle of linear gradients can be changed
- Try different angles
- Click OK when you are finished

| Fransparency                                                                                                  | Gradient Stops      |
|----------------------------------------------------------------------------------------------------|---------------------|
| Drop Shadow                                                                                                   |                     |
| Inner Shadow                                                                                                  |                     |
| Outer Glow                                                                                                    |                     |
| Inner Glow                                                                                                    | Opacity:  Location: |
| Bevel and Emboss                                                                                              |                     |
| Satin                                                                                                    | Options             |
| Basic Feather                                                                                                 |                     |
| Directional Feather                                                                                           | Type: Radial 💠      |
| 🖌 Gradient Feather                                                                                            |                     |
|                                                                                                    | Angle: 0°           |
| OBJECT: Normal 100%; Gradient Feather<br>STROKE: Normal 100%; (no effects)<br>FILL: Normal 100%; (no effects) |                     |
|                                                                                                    |                     |

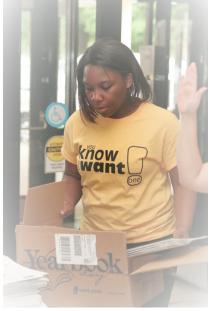

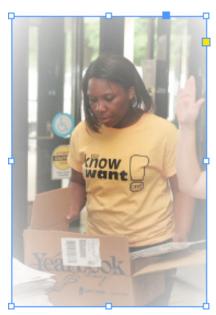

A feathered edge with noise added

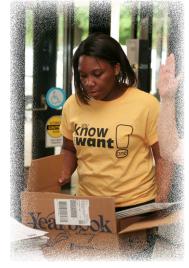

yearbooks.biz yearbookdiscoveries.com

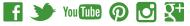

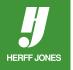